*Dealer Admin™*

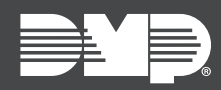

# **FEATURE UPDATE | MAY 2021**

# New Features

Effective May 26th, 2021, Dealer Admin is updated to Version 2.64.0.

## System Status

Dealer Admin now enables you to more effectively manage your customers' systems through the new **System Status** page.

From this page, you can perform the following actions depending on your panel type:

- Arm and Disarm systems
- View zone status
- Bypass zones
- View door status
- Lock, unlock, and grant access to doors

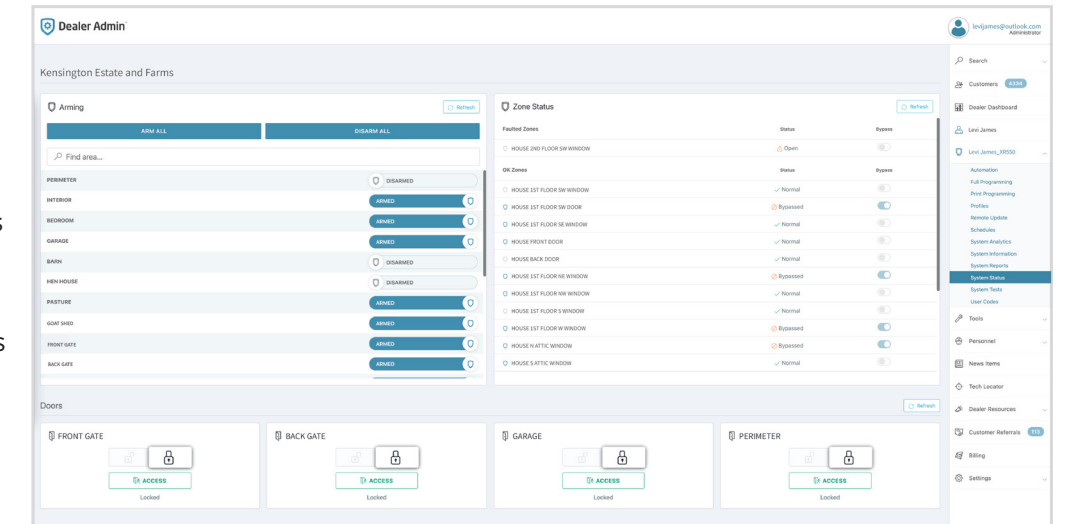

### *Custom Role Change: Arming is Now System Status*

The custom role previously named **Arming** is now named **System Status**. In addition to system arming and disarming, this role now also grants personnel the ability to perform all of the other actions in **System Status**, such as bypassing zones and unlocking doors.

For personnel who had a custom role with **Arming** permission, the permission automatically changes to **System Status** and will remain enabled.

#### *Requirements*

Managing customers' systems from **System Status** requires the following permissions:

- Users with **Preset Roles** require the **Administrator** role
- Users with **Custom Roles** require **System Status** (formerly **Arming**) permission
- Viewing and managing doors requires that **Advanced Reports** is enabled in **System Information**
- Locking, unlocking, and granting access to doors requires that **Door Control** is enabled in **System Information**

#### *More Information*

To learn more, refer to the following documents:

- [Personnel Roles](https://www.manula.com/manuals/dmp/dealer-admin-help/help/en/topic/roles)
- [System Status](https://www.manula.com/manuals/dmp/dealer-admin-help/help/en/topic/system-status)

## Panel Version 212 Support

Dealer Admin now supports XR, XT, and Com Series firmware Version 212, including the following features:

### *Remote DSC and ECP Passthru Configuration (Com Series)*

Compatible universal communicators can now be automatically configured for ECP and DSC Passthru from Dealer Admin. After setting up the host panel and installing the communicator, complete the following steps to remotely configure ECP or DSC Passthru:

#### *ECP Setup*

- 1. Go to **Customers**.
- 2. Find and select the system name.
- 3. Go to **Full Programming > System Options**.
- 4. In **Keypad Input**, select **ECP**.
- 5. In **ECP Partition**, enter the number of the partition where you want the communicator to operate.
- 6. Press **Begin ECP Setup**.
- 7. If the host panel is a VISTA 128, turn on **VISTA 128**.
- 8. Enter the host panel's installer code in **VISTA Installer Code**.
- 9. Press **Begin**.
- 10. After setup is complete, Dealer Admin automatically retrieves zones from the host panel. If you need to retrieve zones again later, open **System Options** and select **Get Zones**.

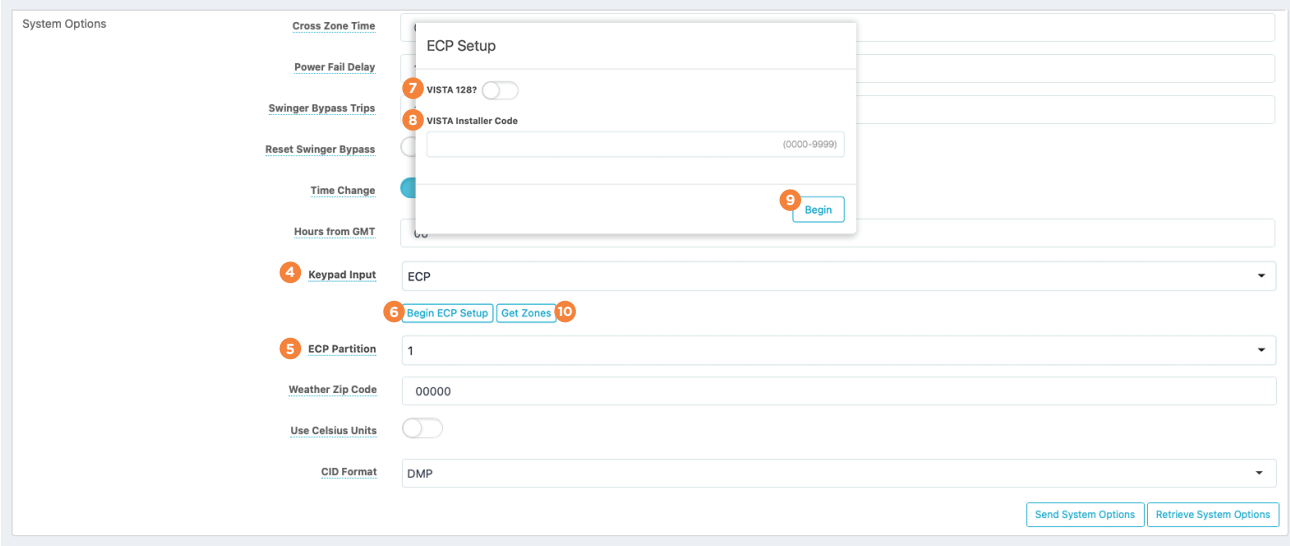

#### *DSC Setup*

- 1. Go to **Customers**.
- 2. Find and select the system name.
- 3. Go to **Full Programming > System Options**.
- 4. In **Keypad Input**, select **DSC**.
- 5. Press **Begin DSC Setup**.
- 6. Enter the host panel's installer code in **Installer Code**.
- 7. Press **Begin**.
- 8. After setup is complete, Dealer Admin automatically retrieves zones from the host panel. If you need to retrieve zones again later, open **System Options** and select **Get Zones**.

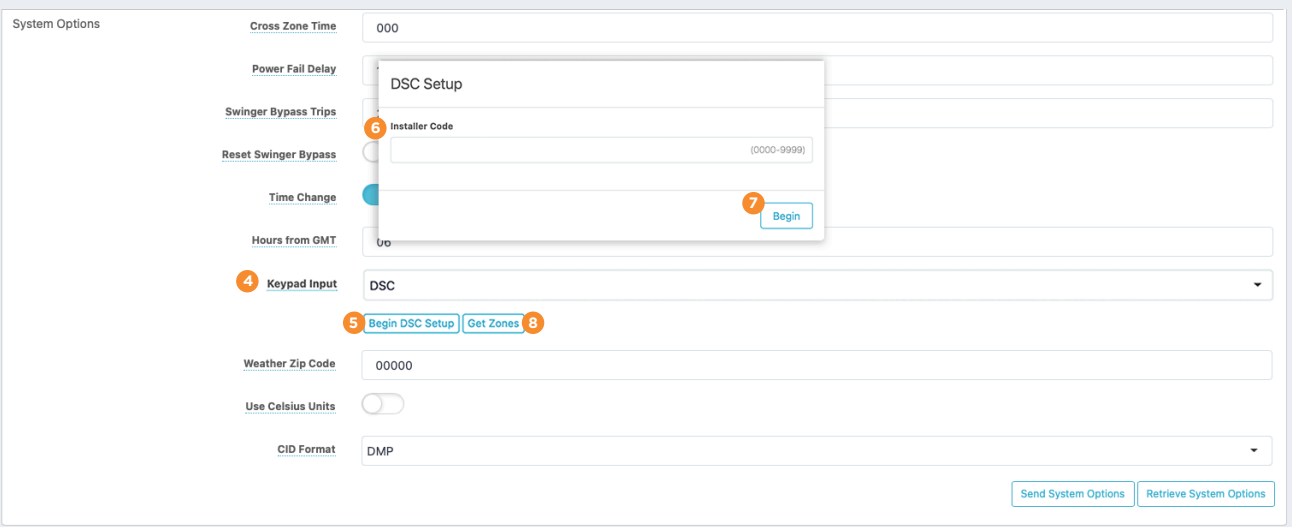

### *Select ECP Partition (Com Series)*

Previously, communicators were only able to manage the first partition programmed into the host panel. With Version 212, a new programming option has been added to **System Options** that gives users the ability to specify which partiton the communicator is located in. When the host panel is armed or disarmed via the communicator, only the partition where the communicator is located will be armed or disarmed.

### *Com Series System Reports (Com Series)*

The **Send Stored Messages** feature is now available in **System Reports** for compatible Com Series Universal Communicators. You can enable **Send Stored Messages** in **System Reports** either from **Full Programming** or **Mass Programming**.

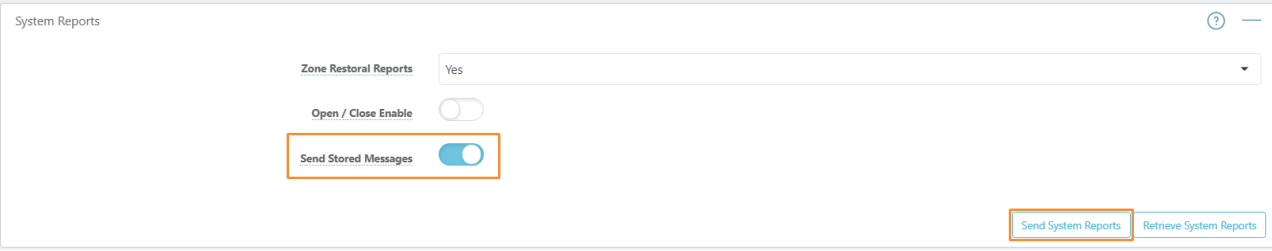

### *Network Devices Added to Trouble Report (XR Series)*

Network devices, such as the 734N, are now included in Zone/Device Trouble reports. To run a Zone/Device Trouble report, complete the following steps:

- 1. Go to **Reporting & Analytics > Custom Reports**.
- 2. In **Report**, select **Troubles**.
- 3. In **Trouble Type**, select **Zone/Device Trouble**.
- 4. Run or save the report.

#### *More Information*

To learn more, refer to the following documents:

- [XR Series Firmware Version 212 \(TU-1238\)](https://new.dmp.com/assets/TU-1238.pdf)
- [XT Series Firmware Version 212 \(TU-1239\)](https://new.dmp.com/assets/TU-1239.pdf)
- [Com Series Firmware Version 212 \(TU-1248\)](https://new.dmp.com/assets/TU-1248.pdf)
- [Dealer Admin Help: Programming](https://www.manula.com/manuals/dmp/dealer-admin-help/help/en/topic/programming)
- [Com Series How-To Guide: DSC Passthru \(LT-2208\)](https://new.dmp.com/assets/LT-2208.pdf)
- [Com Series How-To Guide: ECP Passthru \(LT-2209\)](https://new.dmp.com/assets/LT-2209.pdf)